## A shared Folder with Read&Write permissions will be required on the Server/Pc's HDD for this to work { see Folder Sharing and Permissions }

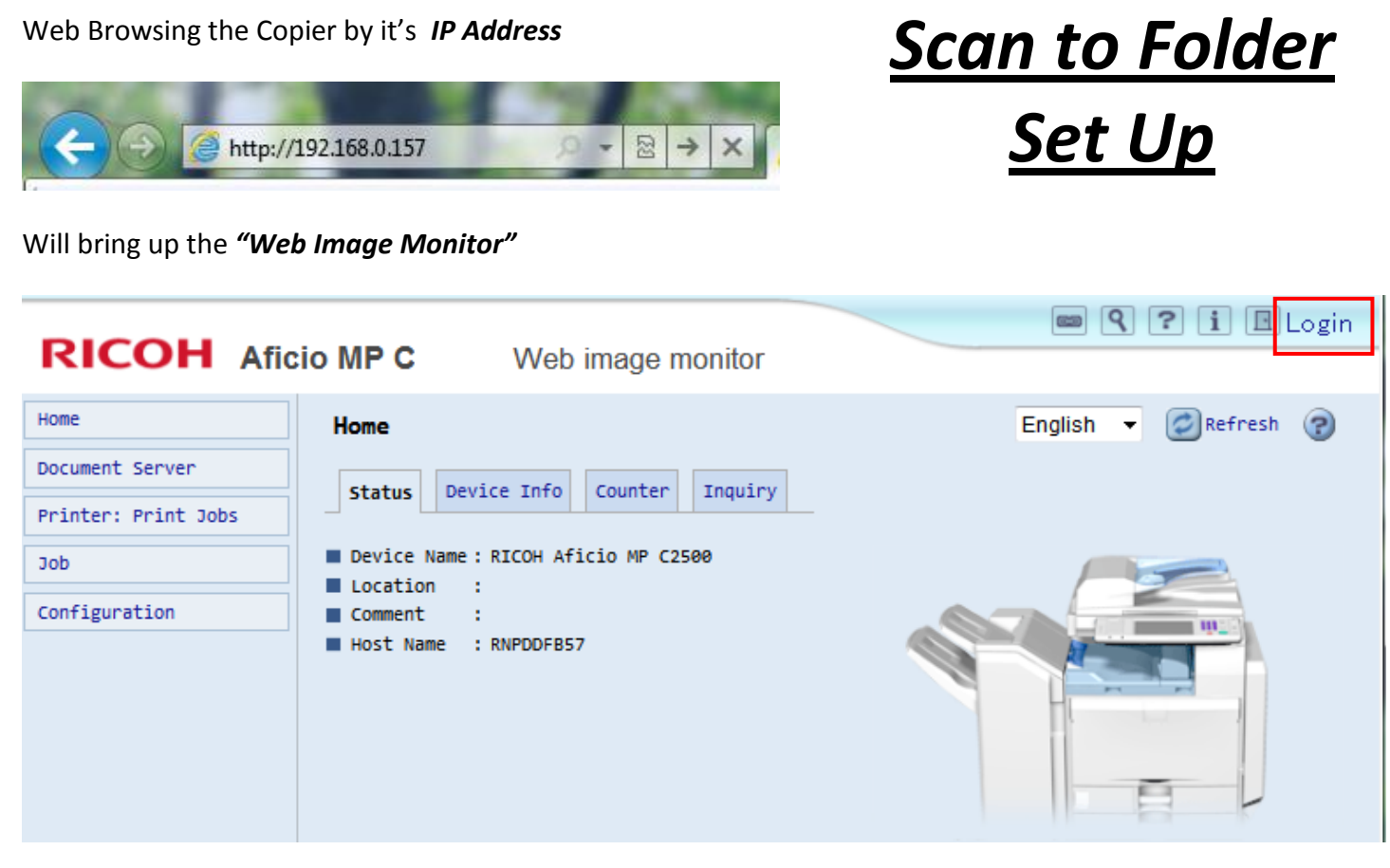

Click on the *Login button*

## **RICOH**

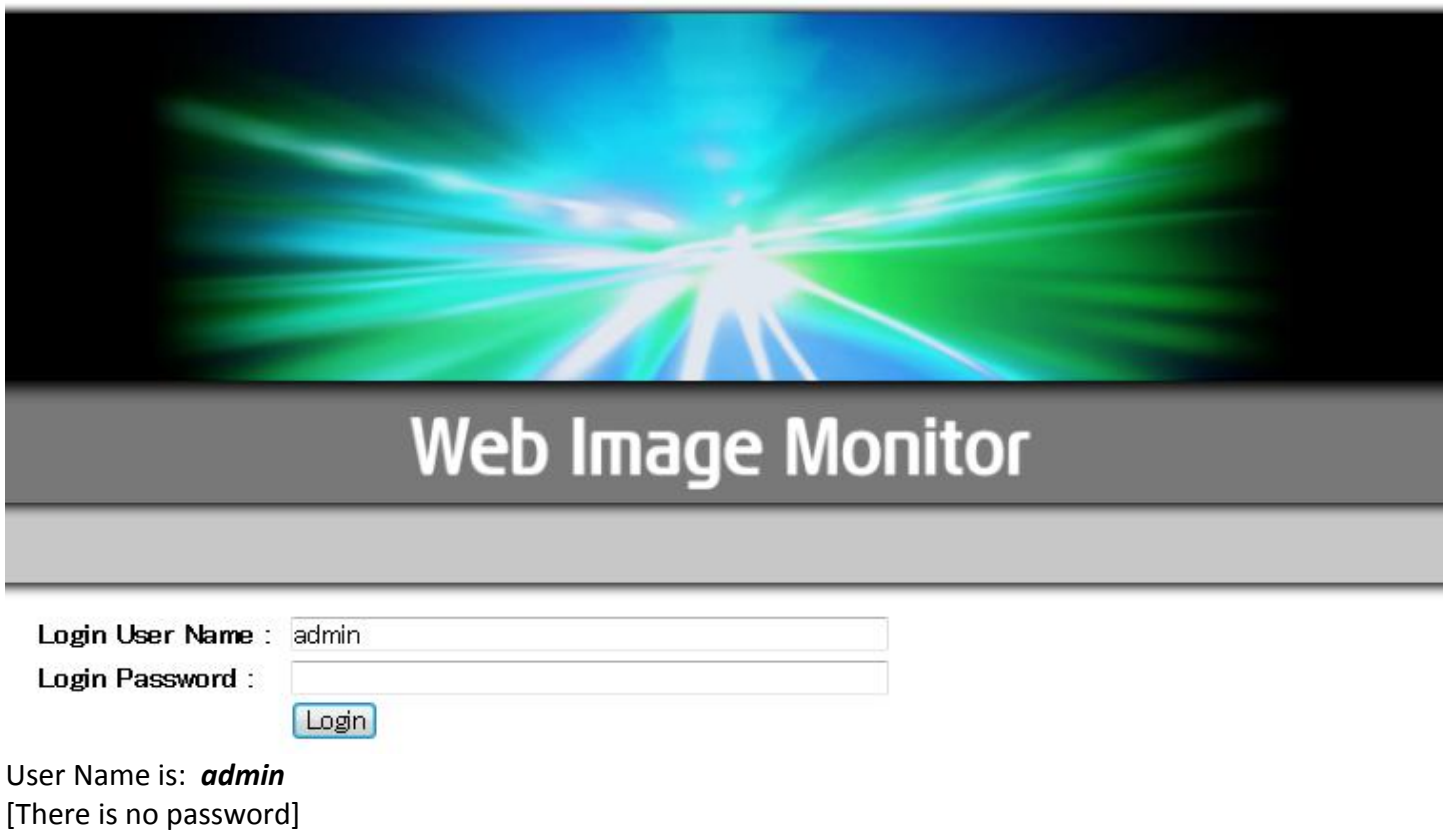

- Click on the *Login Button*

[This guide is taken from a MPC2050 Colour M/c – variations across ranges will occur]

## [Login Home page] Click on the "*CONFIGURATION*" Button

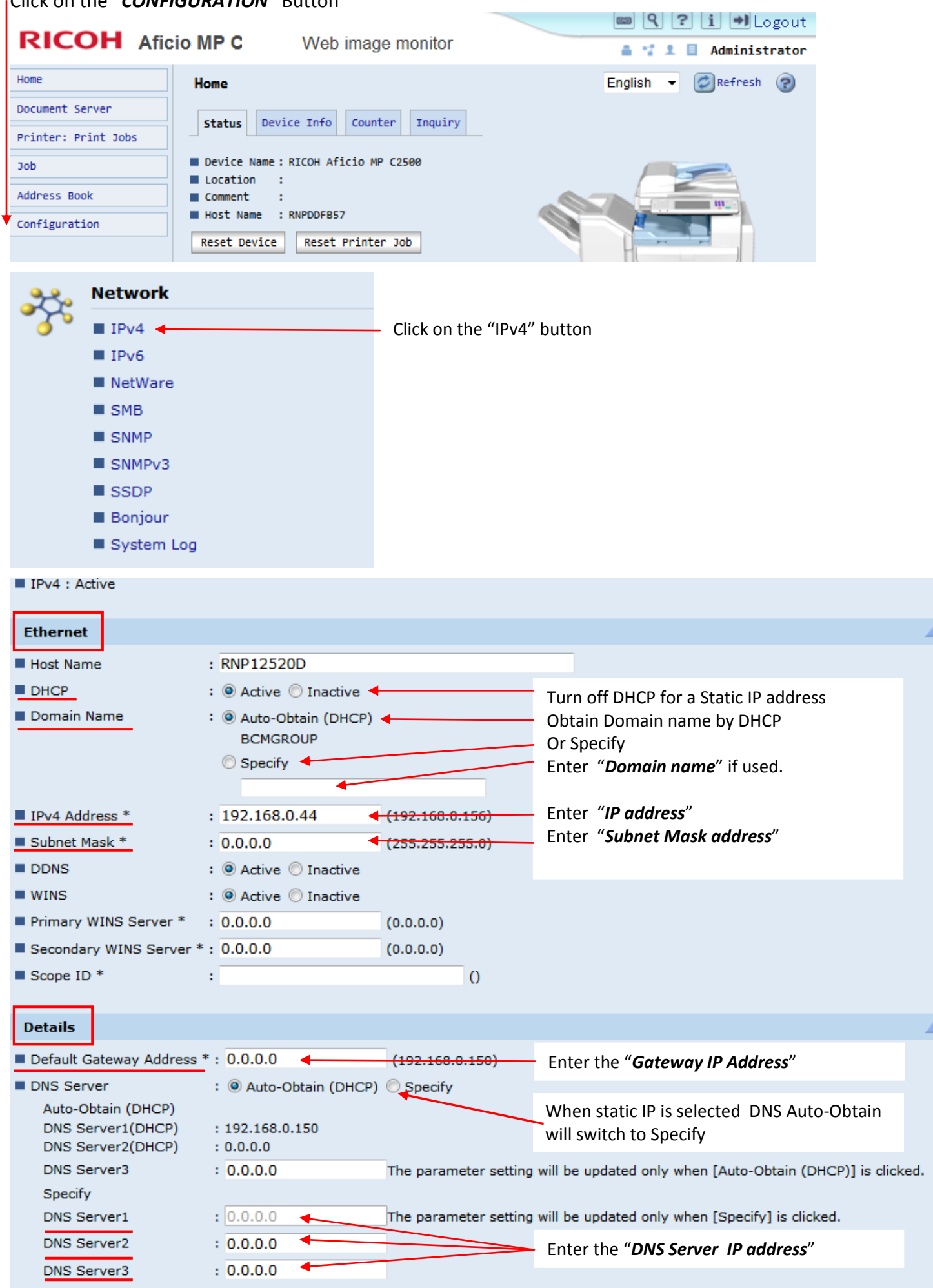

When done click "**OK**".

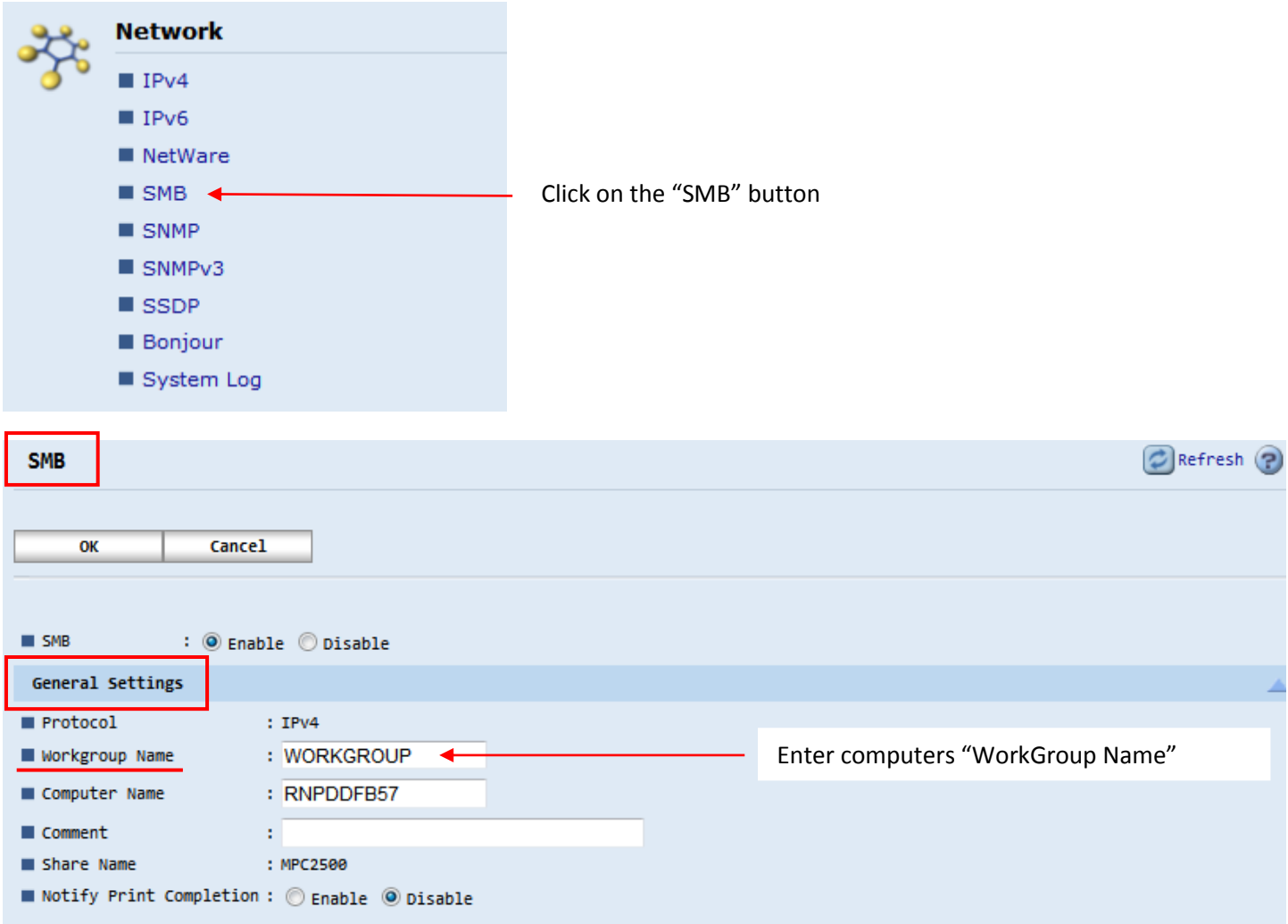

## When done click on "**OK**"

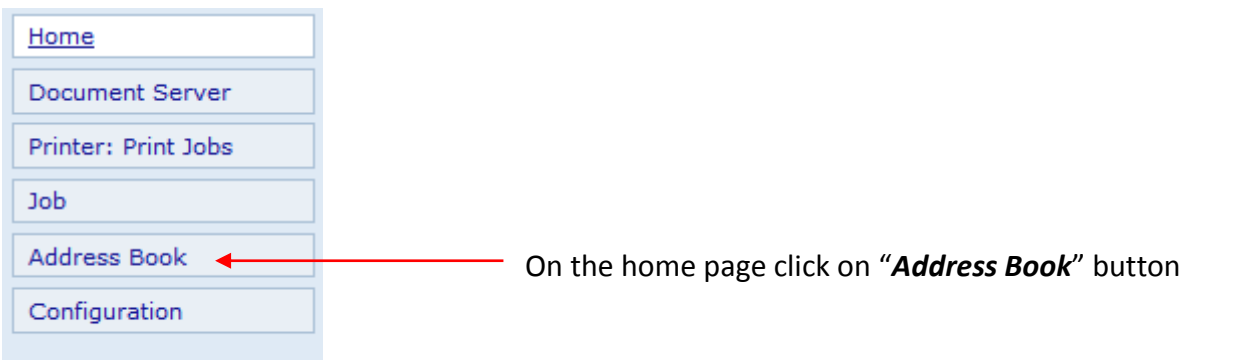

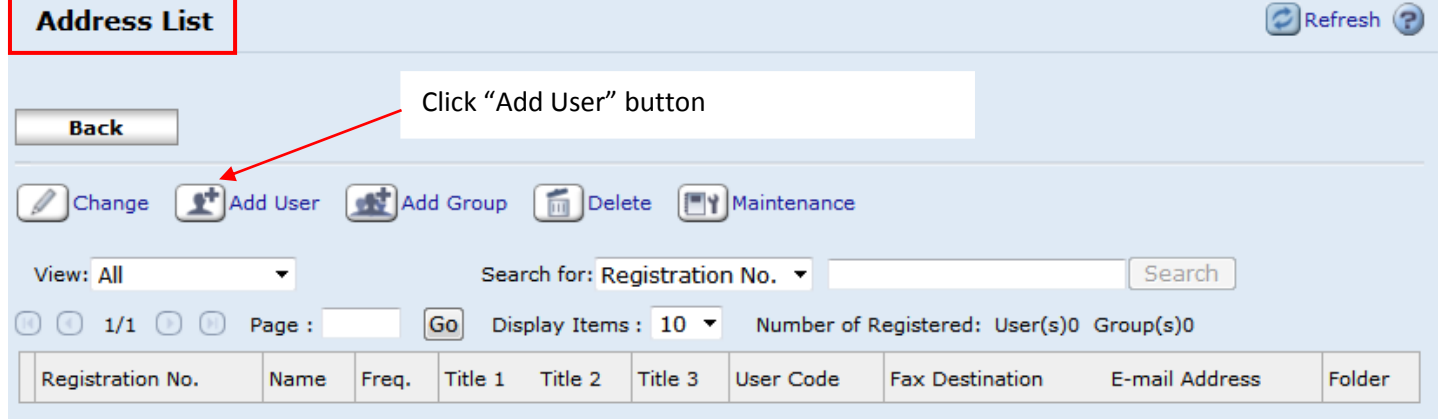

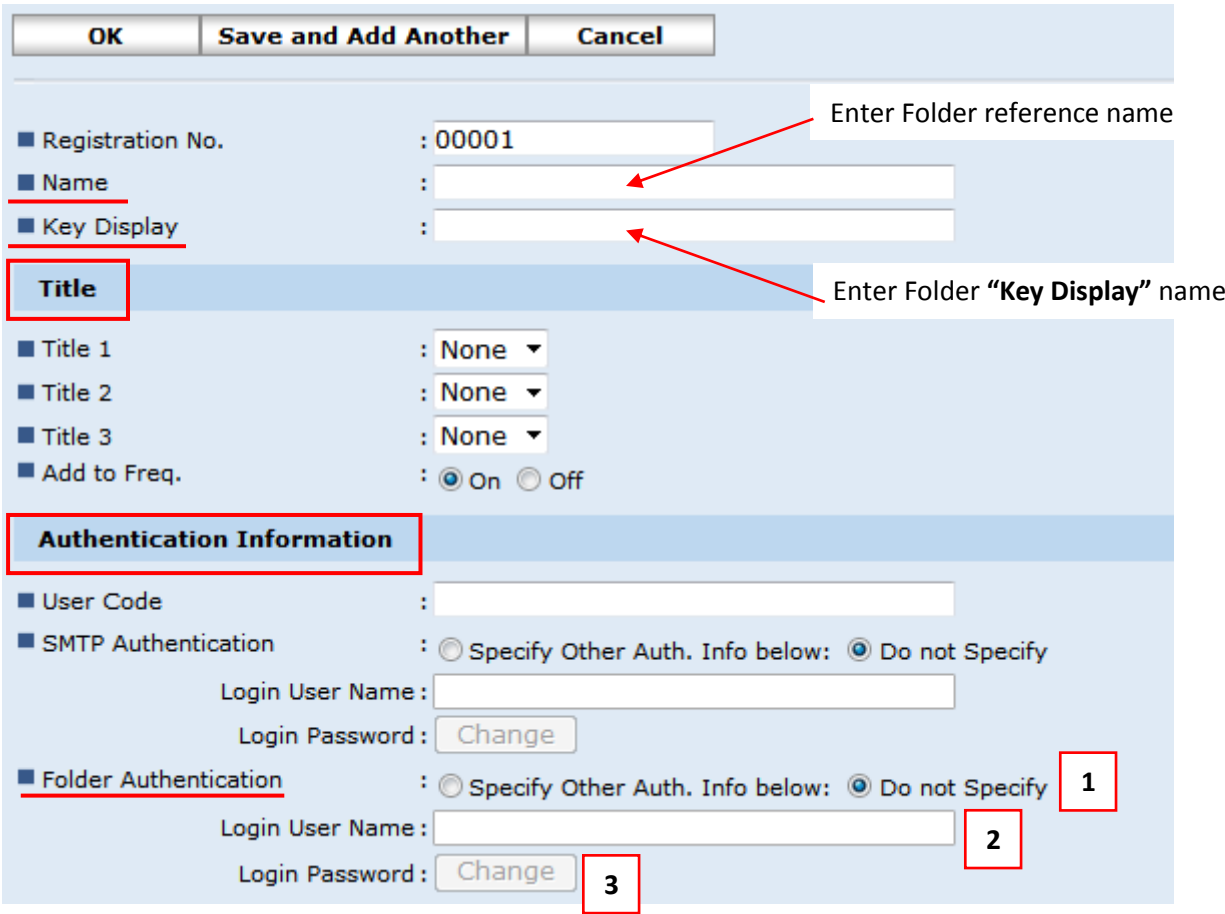

- 1 Tick "Specify Other Auth.Info below"
- 2 Enter the User Name used to log on to the Pc where the Folder is installed.
- 3 Enter the Login Password for this Name, confirm it, and click OK

[See Note: For multiple Pc user log on's]

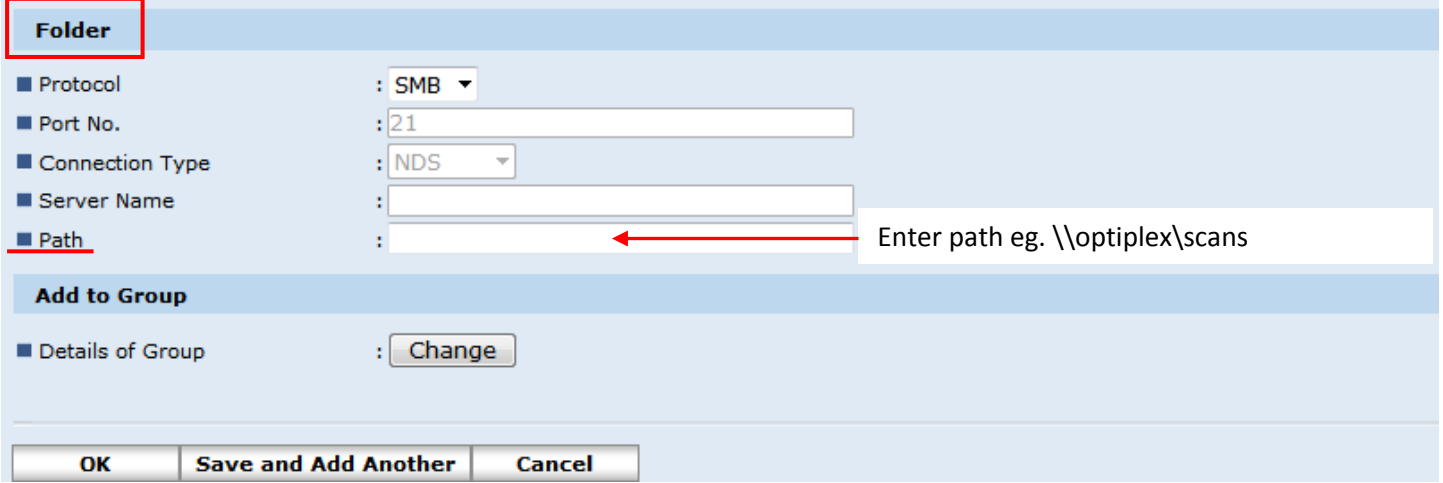

**Path:** [\\name](file://name) of computer\name of folder\name of sub-folder(if any) [Computer IP Address might need to be used instead of its Name if connection Fails]

When done click "**OK**"

**Note:**

Folder Authentication can be replaced if multiple Pc Log On's are required, by createing a SMB User Name and Password for the Copier and then createing this as a User on the Server. Folder Authentication "do not specify" then remains ticked. [See next page]

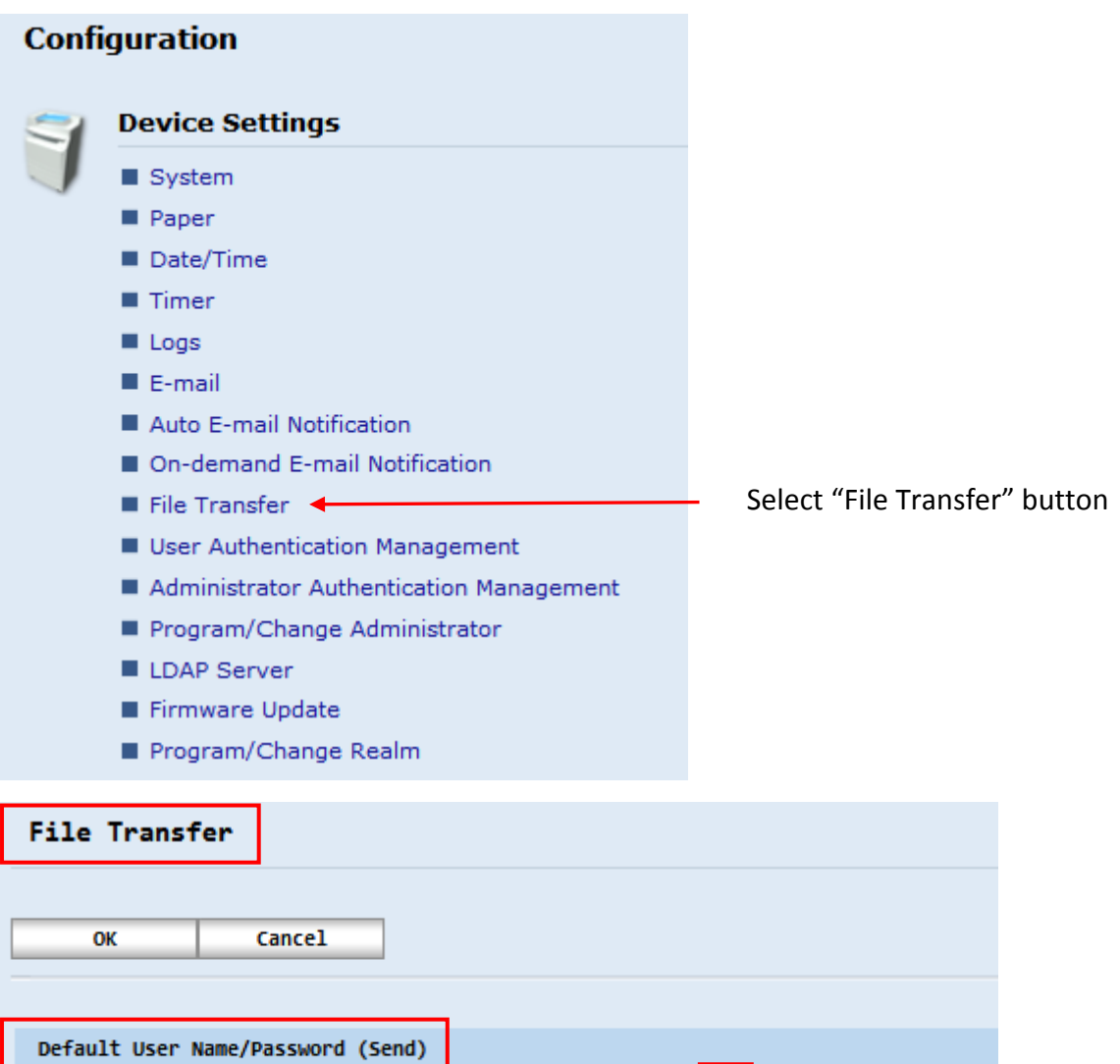

1 – Enter a SMB User name eg. scanner

2 – Enter a Password eg. scanner, re-enter to confirm

ł, ł.

Change

When done click "OK"

SMB User Name

SMB Password

This SMB user now needs to be created on the "Server" > computer management > users > new user [see the IT Administrator]

**2**

**1**